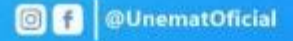

 $222222222$ Solicitação de Auxílio moradia e alimentação... No portal do discente 7

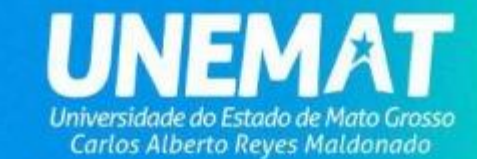

## Solicitação de Auxílio (Alimentação e Moradia)

## **As inscrições para concorrer aos auxílios são feitas exclusivamente por meio do SIGAA > Portal do Discente**

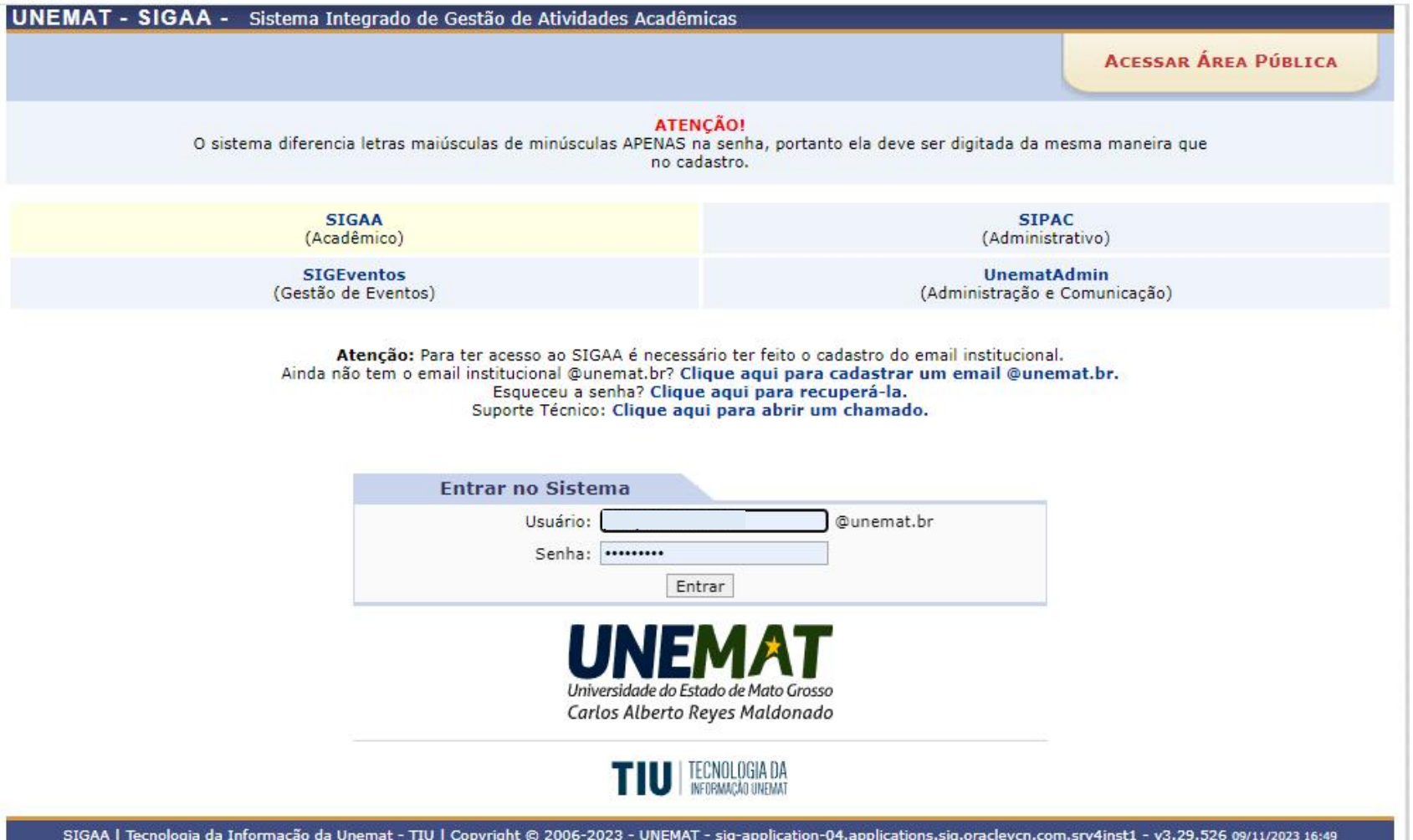

## **Caminho: SIGAA Portal do Discente aba Bolsas Solicitação de Bolsas Solicitação de Bolsa Auxílio**

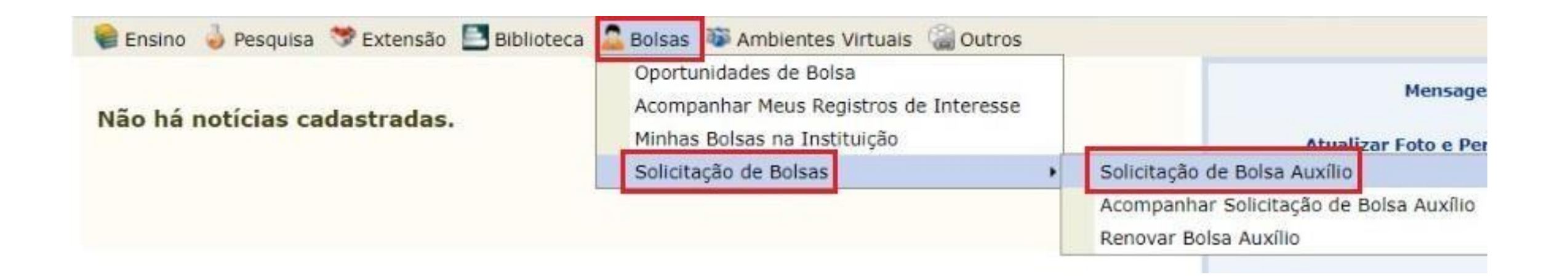

**O discente deverá escolher a categoria ( Auxílio), edital vigente, o tipo de auxílio desejado (campo: Bolsa Desejada) ou selecionar a opção TODOS, que inclui uma inscrição única para os dois tipos de auxílios (alimentação e moradia).**

PORTAL DO DISCENTE > SOLICITAÇÃO DE BOLSA AUXÍLIO POR FAVOR, LEIA AS INSTRUÇÕES ABAIXO C: Visualizar Detalhes do Edital **EDITAIS VIGENTES** Edital **Auxílios Ofertados** Início de Inscrição Fim de Inscrição Nenhum edital encontra-se aberto para inscrições. Categoria: \* -- SELECIONE -- V -- SELECIONE --Auxilio **DADOS DO DIS Auxílio Eventos** A: 2021004883 Emergencial POR FAVOR, LETA AS INSTRUÇÕES ABAIXO **EDITAIS VIGENTES Para prosseguir, é necessário** Edital 002/2024 Auxílio Alimentação 2024/1; Auxílio Moradia 2024/1

Visualizar Detalhes do Edital Início de Inscrição Fim de Inscrição 08/02/2024 05/01/2024  $\checkmark$ Bolsa Desejada: \* TODOS  $\checkmark$ Eu li e compreendi as instruções e prazos informados acima. Continuar >>>

**que o discente confirme a leitura das instruções e condições para concessão do auxílio.**

## **Após a confirmação, o discente será redirecionado para a tela do questionário socioeconômico, que consiste numa série de perguntas objetivas e dissertativas de caráter classificatório e eliminatório.**

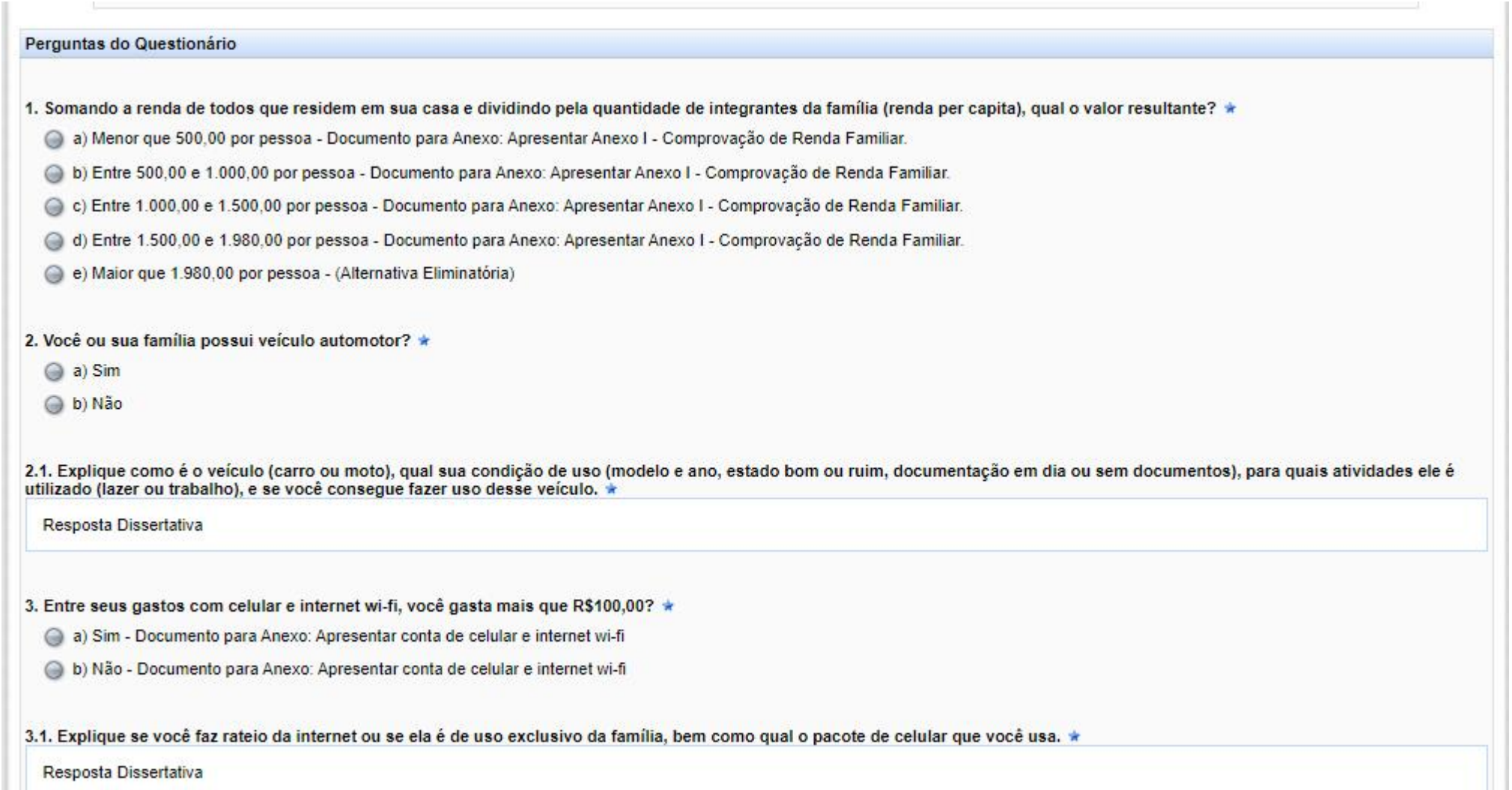

Ao final do preenchimento do questionário socioeconômico, o sistema irá gerar a lista de documentos que serão exigidos, conforme respostas fornecidas no questionário e, em situação de classificação para etapa seguinte – análise documental – os documentos deverão ser inseridos no SIGAA, nas datas estipuladas em Edital.

Para concluir a inscrição o discente deverá selecionar a opção "Finalizar Solicitação"

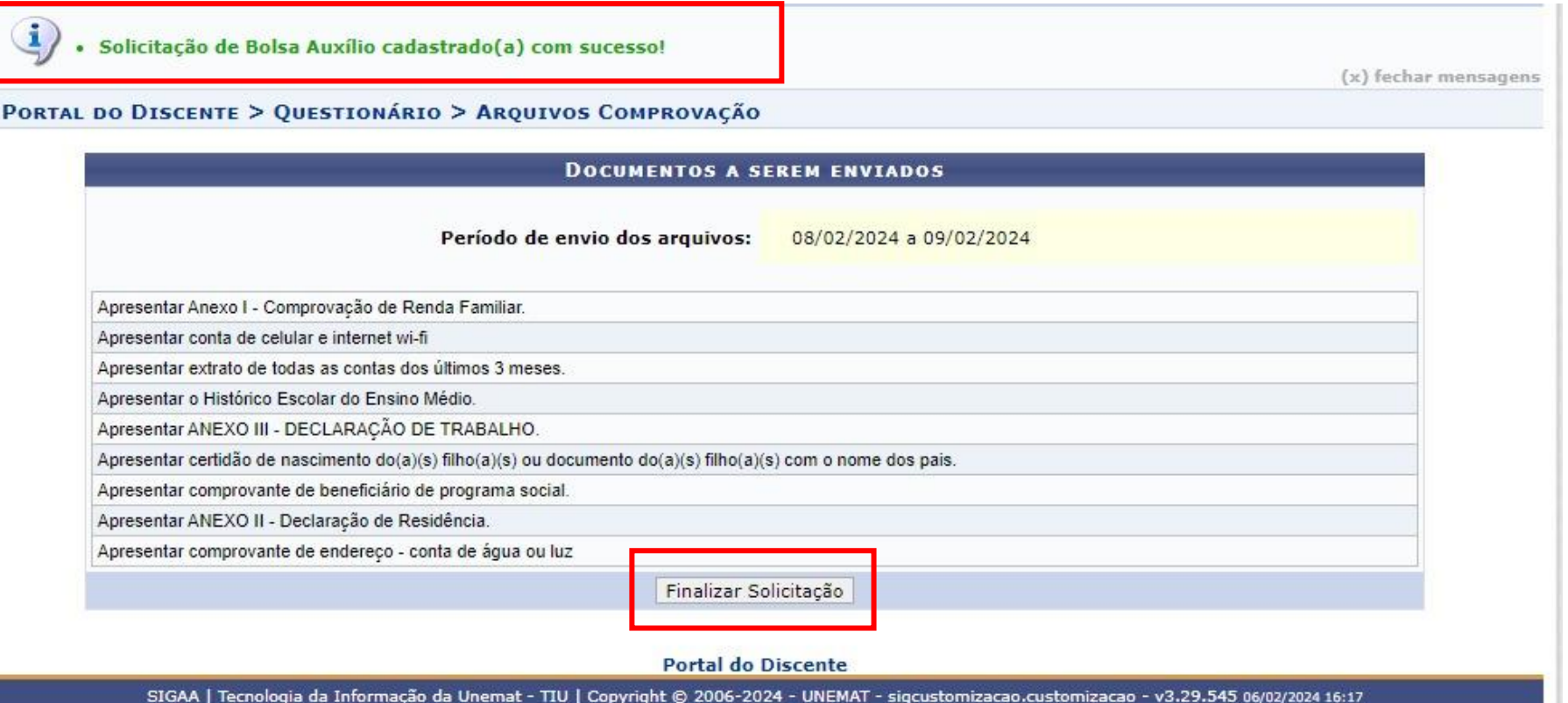

Após finalizar solicitação, o sistema exibirá uma mensagem de confirmação caso seja uma inscrição válida.

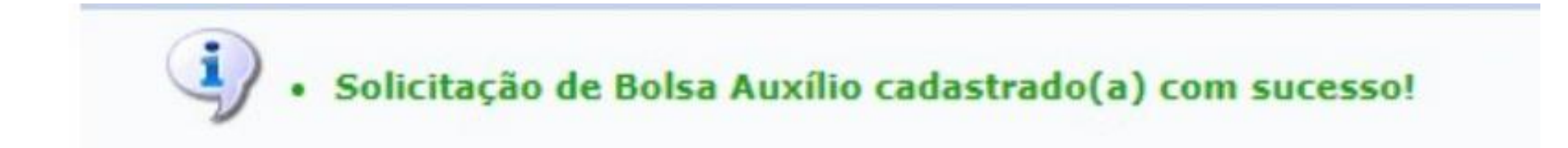

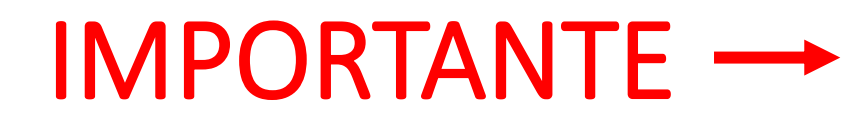

As respostas do questionário podem ser alteradas enquanto o período de inscrições estiver aberto.

Para realizar a alteração o discente deverá acessar seu portal do discente  $\rightarrow$ aba Bolsas Solicitação de Bolsas  $\rightarrow$  Acompanhar Solicitação de Bolsa Auxílio  $\rightarrow$  selecionar o ícone – Alterar Respostas – ao lado da solicitação realizada.

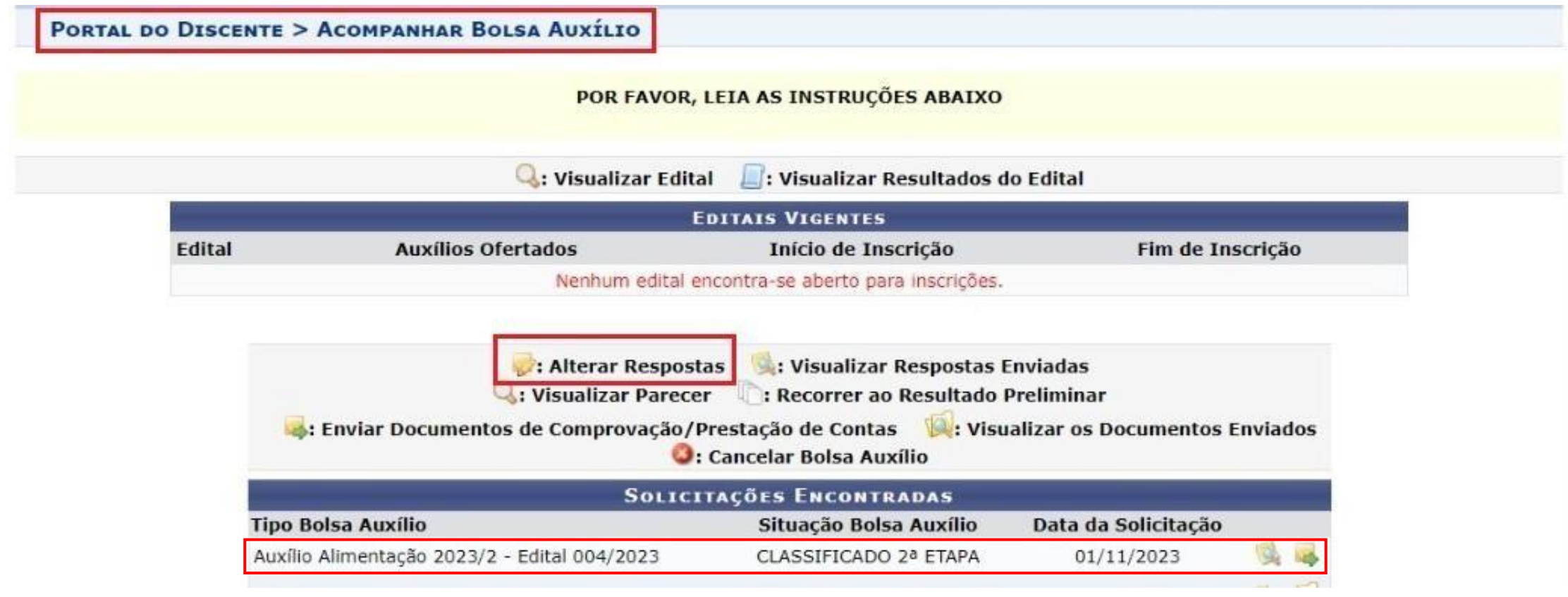